# Sidicom S4

Tutorial Fechamento Diário

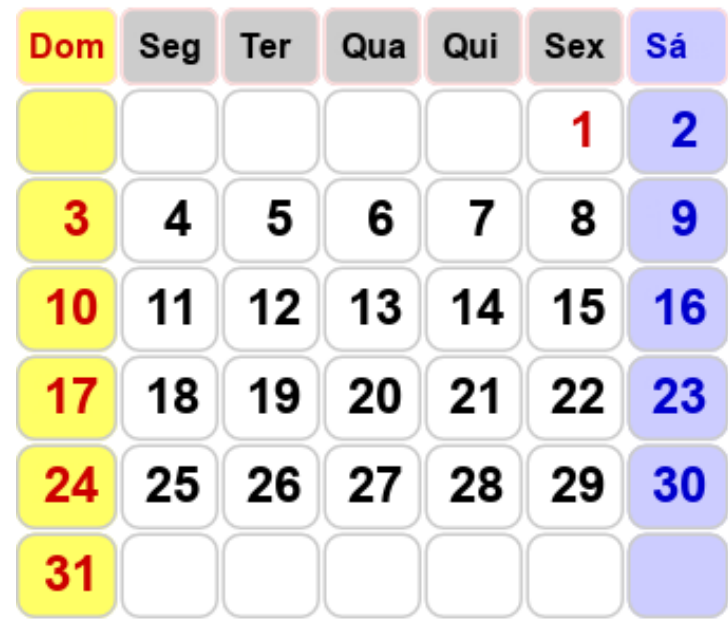

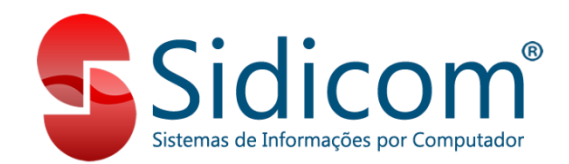

#### Fechamento Diário

A data em que são feitos todos os lançamentos no sistema (cadastros, compras, vendas, etc) não é a do relógio do computador e não é definida livremente pelo usuário.

A data do "movimento do sistema" deve ser alterada no módulo de Fechamento Diário, por um usuário que tenha permissão para executar este programa. O objetivo é ter maior segurança e integridade dos dados.

## Fechamento Diário

**O fechamento é sempre para a frente**, não permitindo voltar a data do sistema para trás. Por isso é recomendável fazer um backup (cópia de segurança) do sistema antes de executar o fechamento.

• Quer saber como fazer o backup automático?

Clica [aqui!](https://www.sidicom.com.br/manual/manual-s4/2-copia-de-seguranca/)

#### **ATENÇÃO**:

Se o Fechamento Diário for executado mais de uma vez no mesmo dia, será exigida a realização de backup antes de realizar novo fechamento.

Verifique sempre se a data informada é a correta!

#### Acessando o Fechamento Diário

#### Acesse Sistema > Fechamento diario

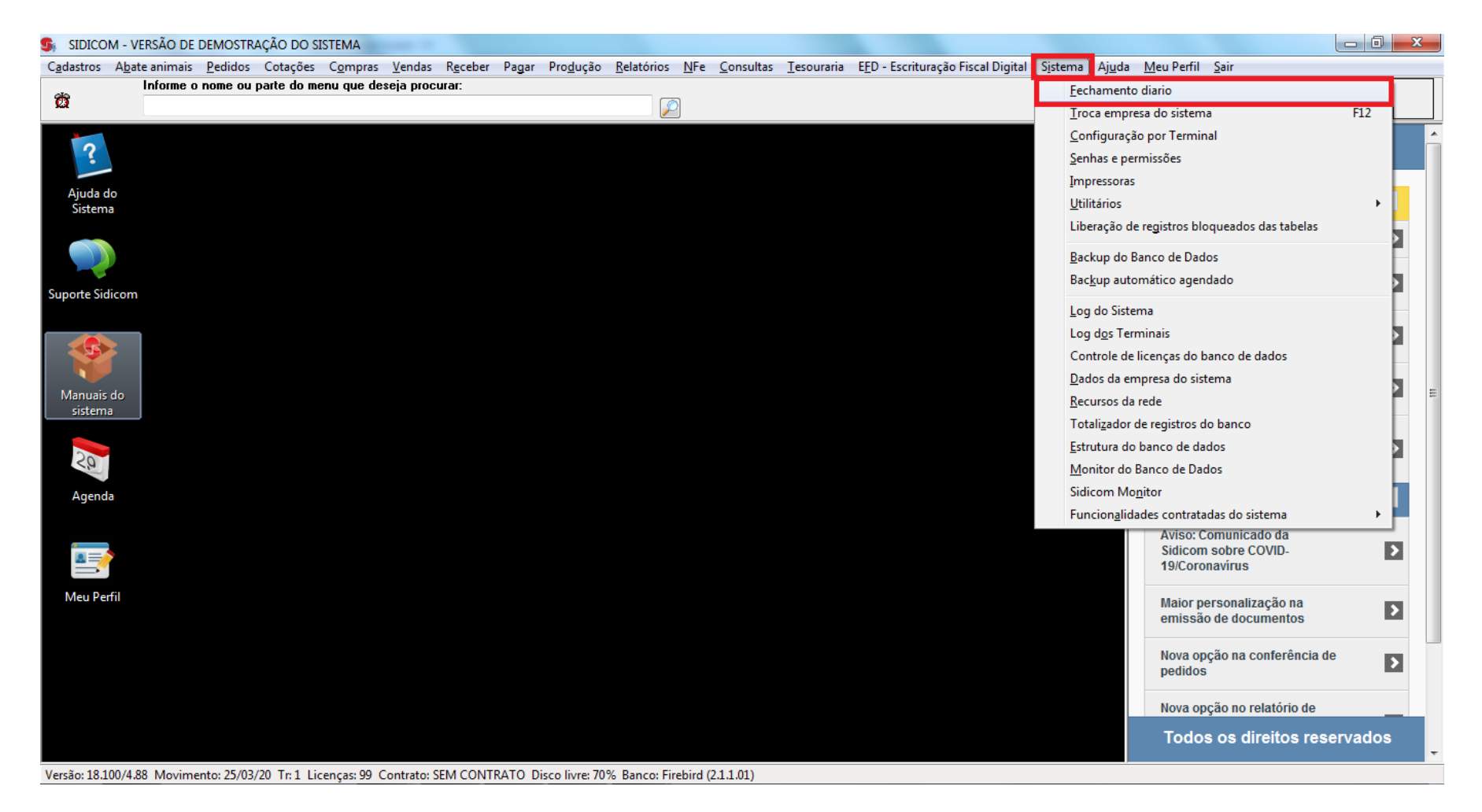

## Fechamento Diário - Backup

Na própria tela do fechamento diário está disponível um botão que executa essa cópia (backup), e também consta a data e hora do último backup feito através do sistema.

Para executar o backup neste momento, o fechamento tem que ser feito diretamente no seu SERVIDOR.

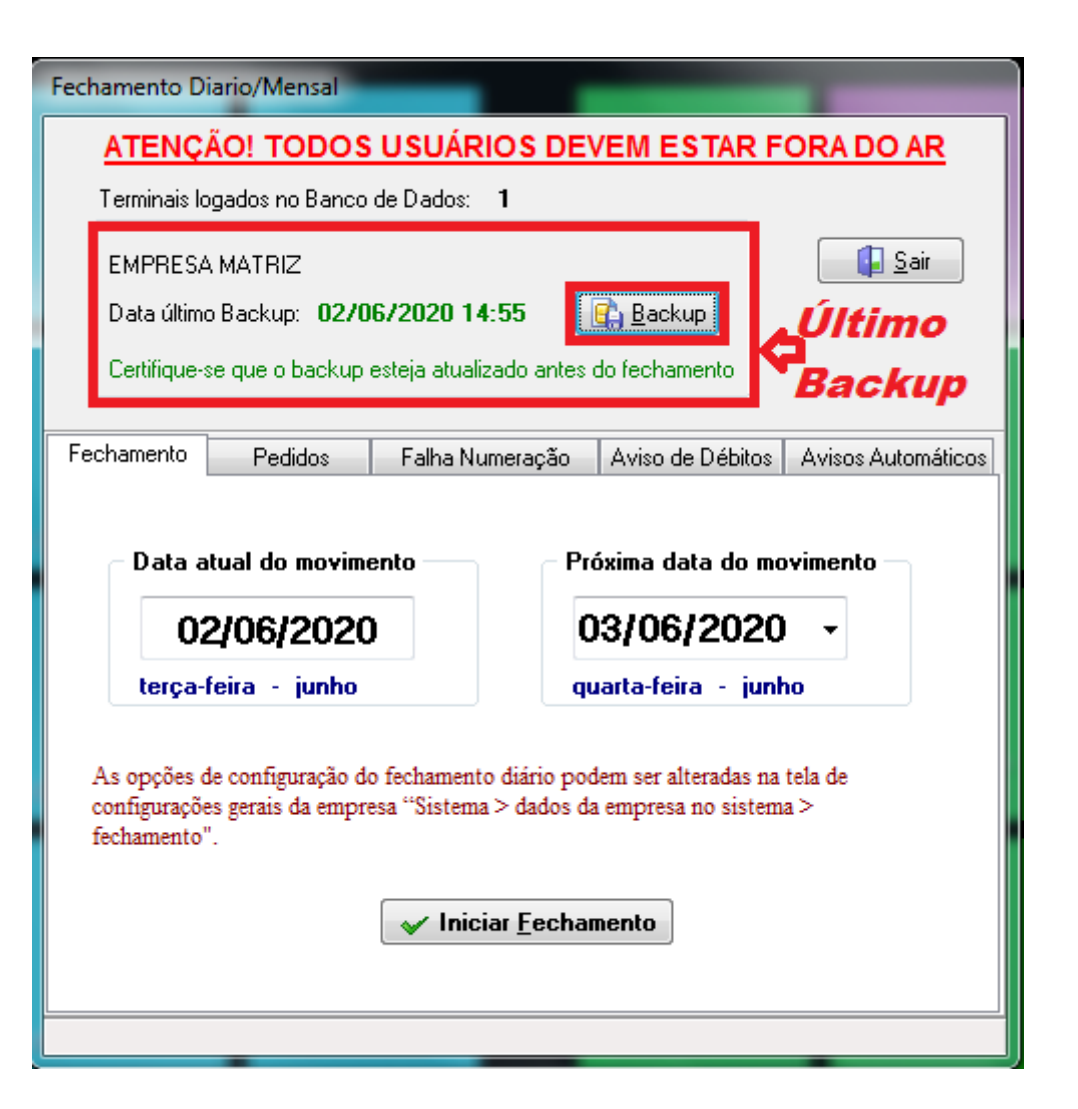

# Fechamento Diário - Usuários logados

Nenhum usuário pode estar utilizando o sistema neste momento.

Na parte superior da tela o sistema indica quantos usuários estão logados.

Deve haver apenas um. Se houver mais de um, os demais deverão sair do sistema.

Você pode verificar os usuários logados acessando o menu "Sistema > Log dos Terminais".

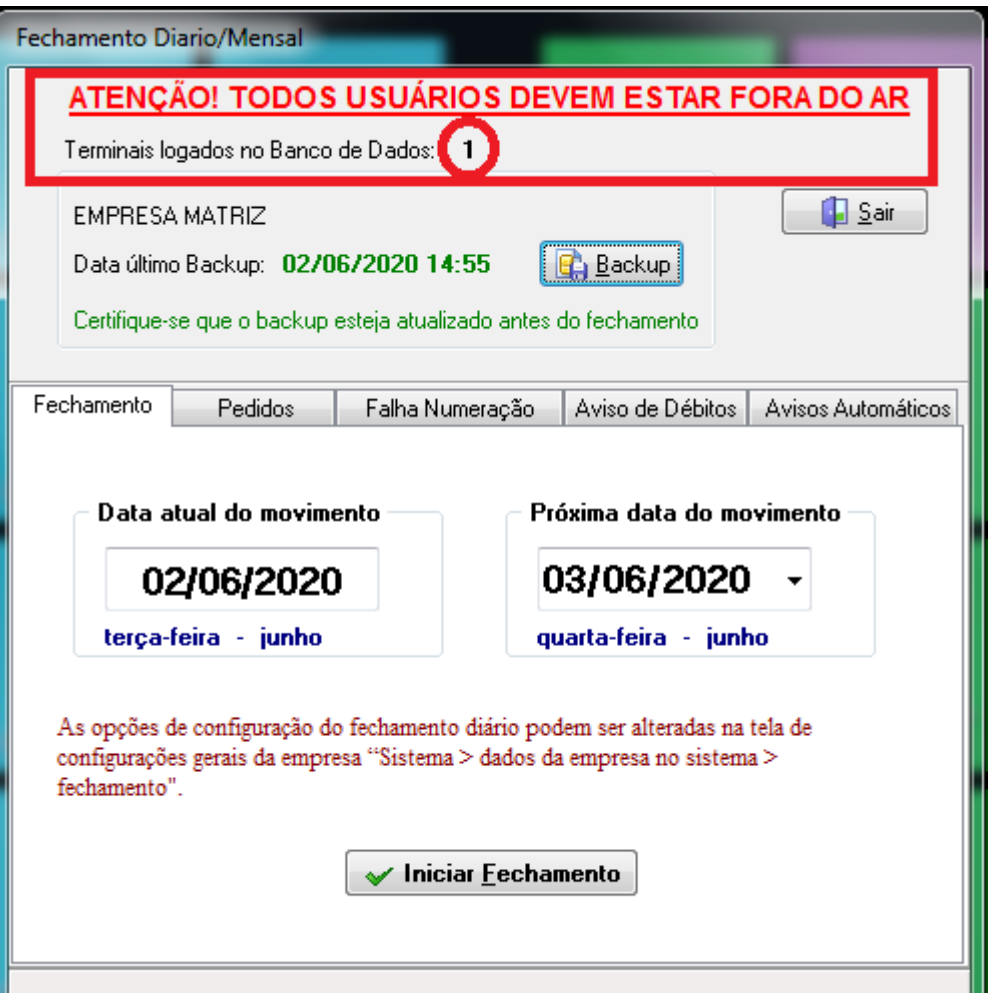

### Executando o Fechamento Diário

O campo **"Data atual do movimento"** é a data corrente de uso do S4.

O campo **"Próxima data do movimento"** é a data ficará após o fechamento.

O sistema sempre sugere a data do dia seguinte (do sistema) para ser a próxima data de movimento, mas você pode alterar de acordo com a necessidade (Ex.: após feriados e fins de semana).

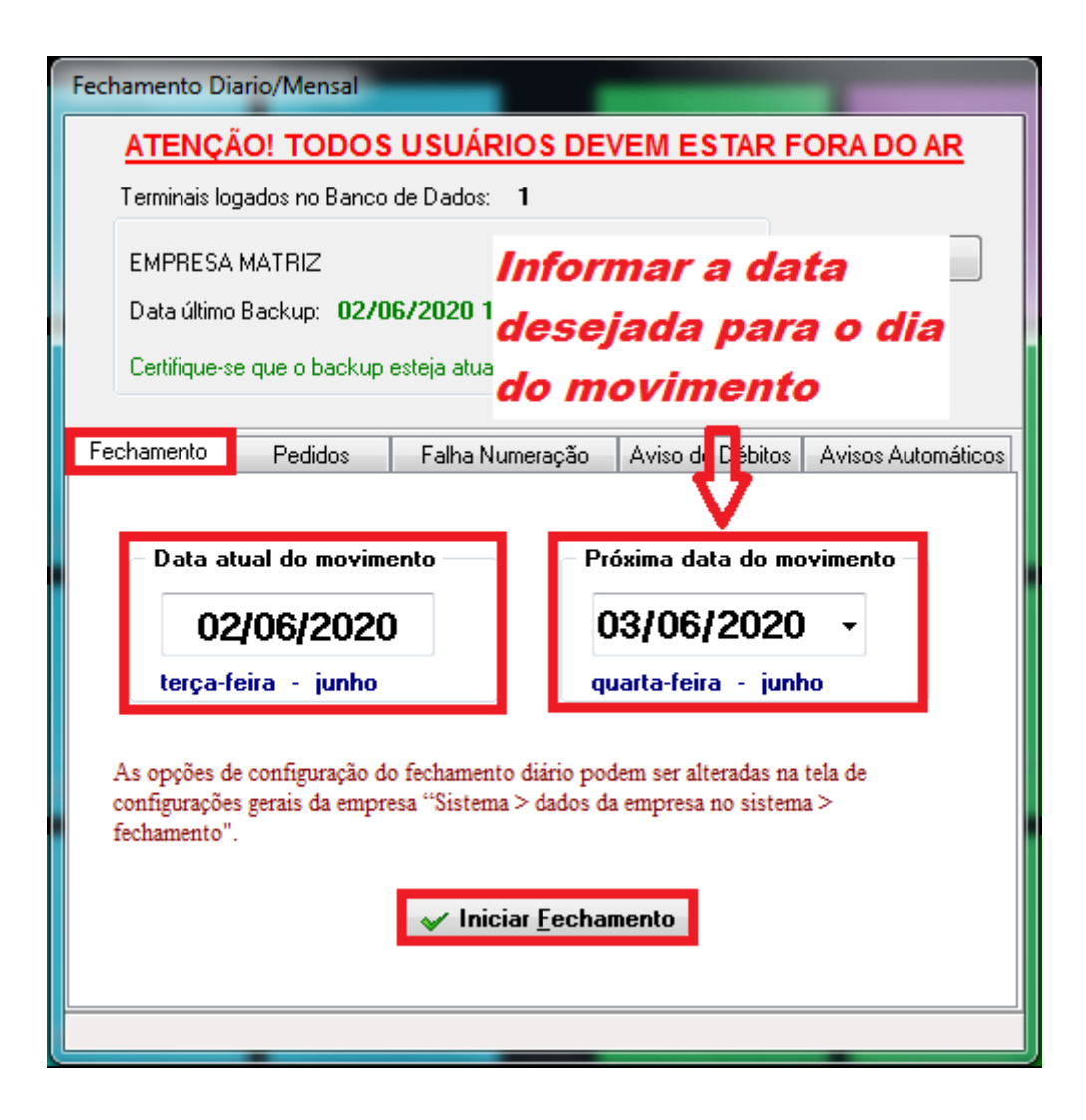

## Executando o Fechamento Diário

O Fechamento Diário pode ser feito em qualquer terminal.

Não é necessário fazer novamente em outros terminais, para o mesmo dia. No caso de fazer o backup no momento do fechamento, terá que ser feito diretamente no SERVIDOR.

Use o botão "Iniciar Fechamento" para começar o processo.

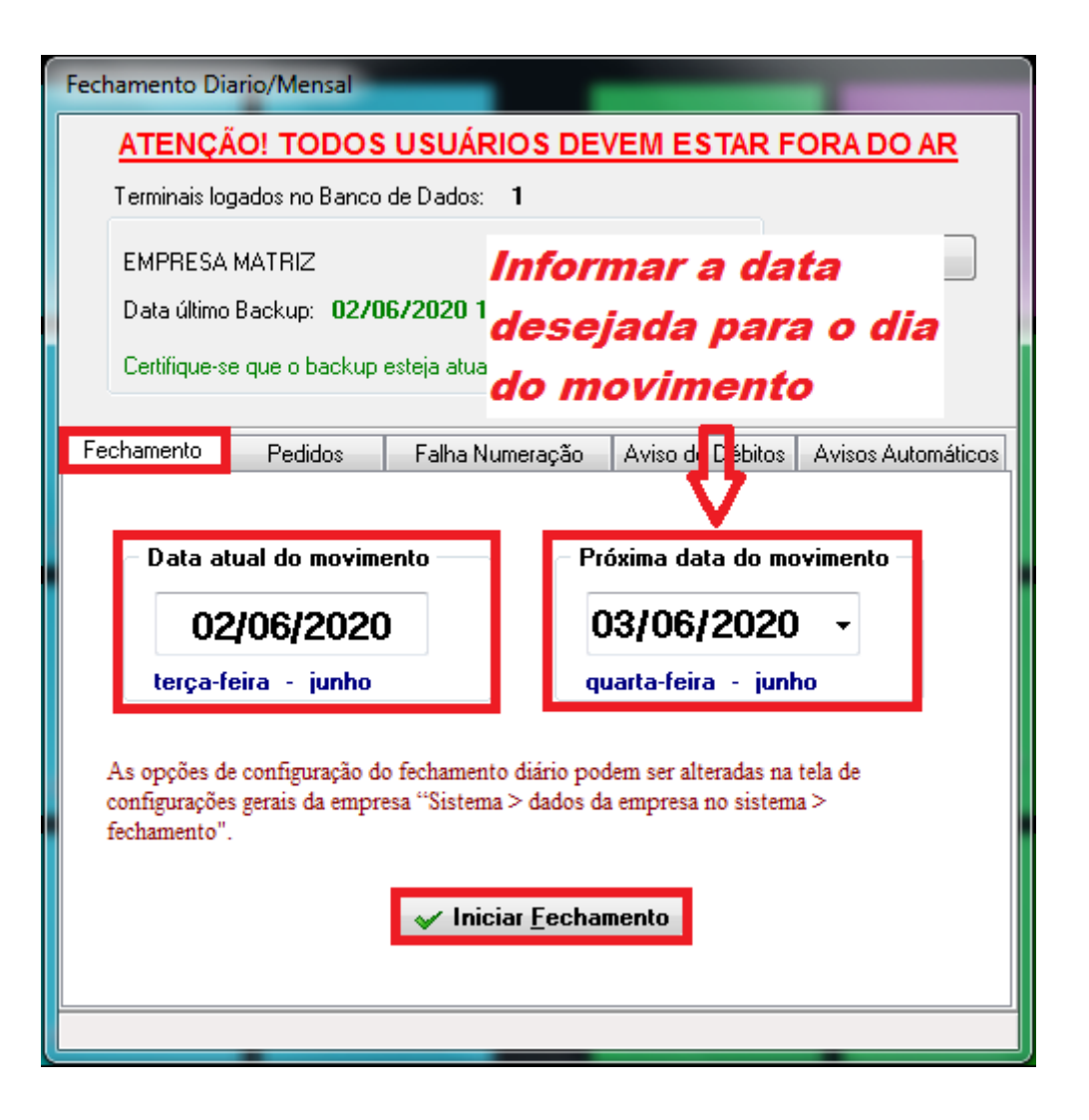

#### Executando o Fechamento Diário

#### **Verifique sempre se a data informada é a correta!!!**

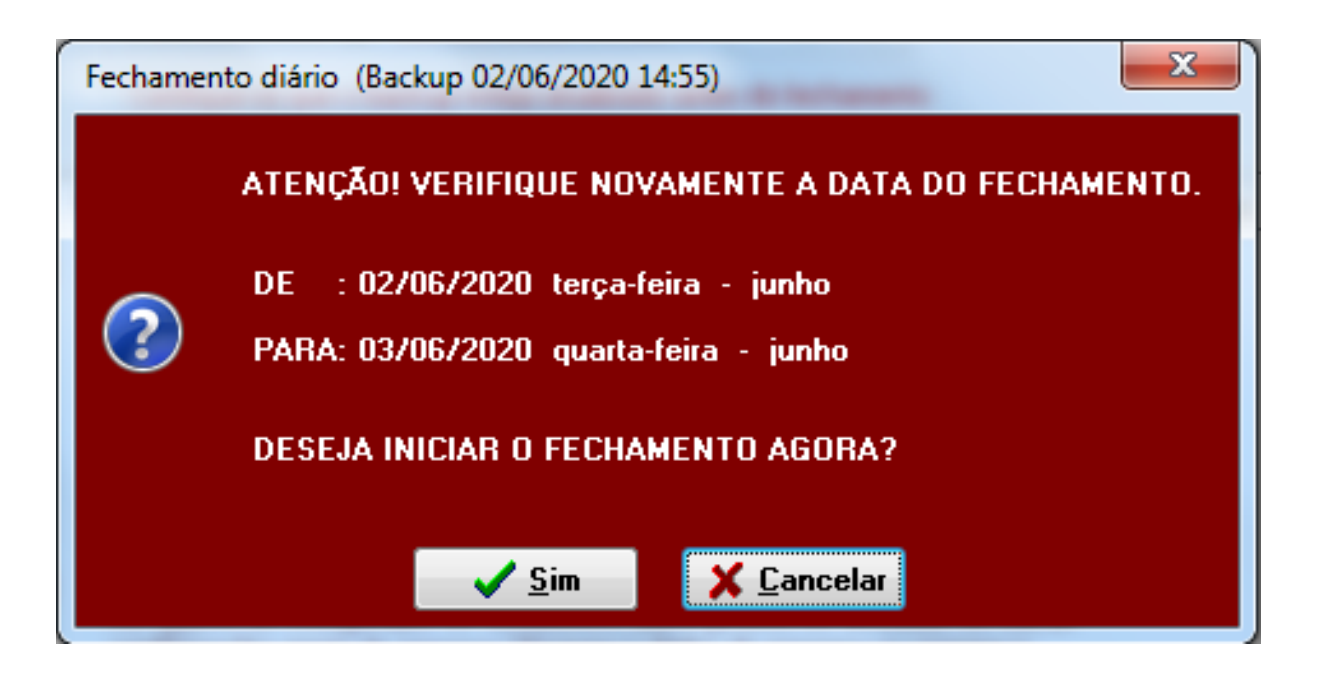

Se a data estiver correta clique em "Sim" e aguarde o término do fechamento. Para corrigir a data clique em "Cancelar", ajuste a data e repita o processo.

# Término do Fechamento Diário

ser exibidas telas referentes à outros processos executados e atualizados durante o fechamento. Leia as mensagens e clique nelas para fechá-las.

Ao concluir o fechamento será exibida tela informando o término do mesmo.

De acordo com as configurações utilizadas, poderão

Pronto! Fechamento feito, já pode iniciar seu dia!